## Outil Docusign : La signature pas à pas

## 1. RECEPTION D'UN EMAIL AVERTISSANT QU'UN DOCUMENT EST A SIGNER OU A VISER :

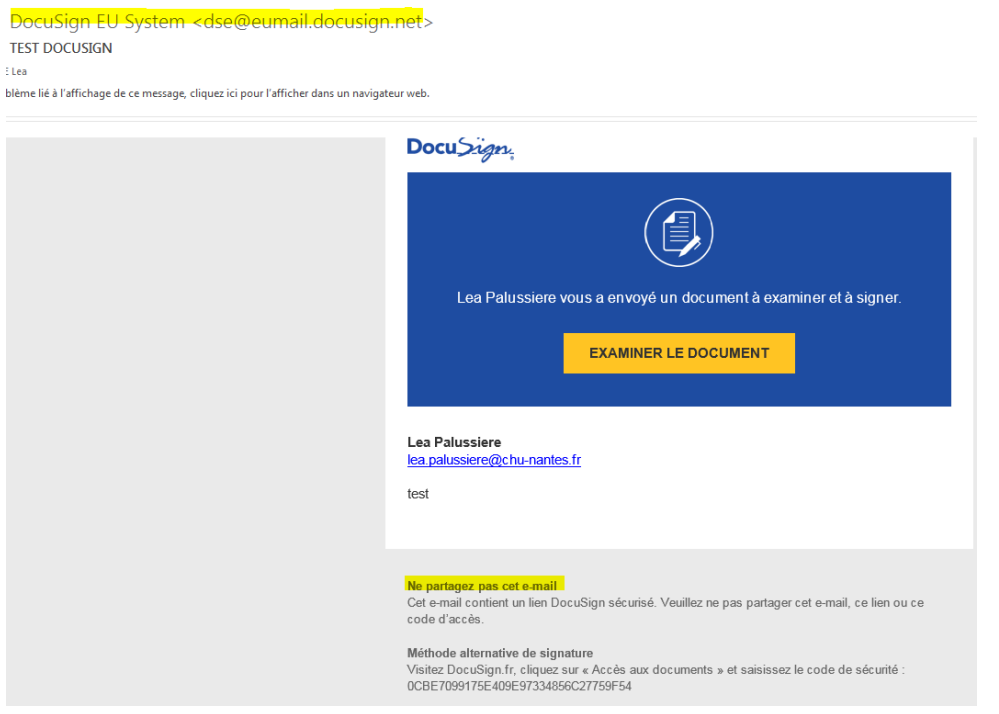

### 2. DANS LE CORPS DE L'EMAIL, CLIQUER SUR :

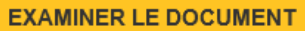

### 3. UNE PAGE INTERNET S'OUVRE AVEC LE DOCUMENT A LIRE ET A SIGNER.

#### 4. CLIQUER SUR COMMENCER

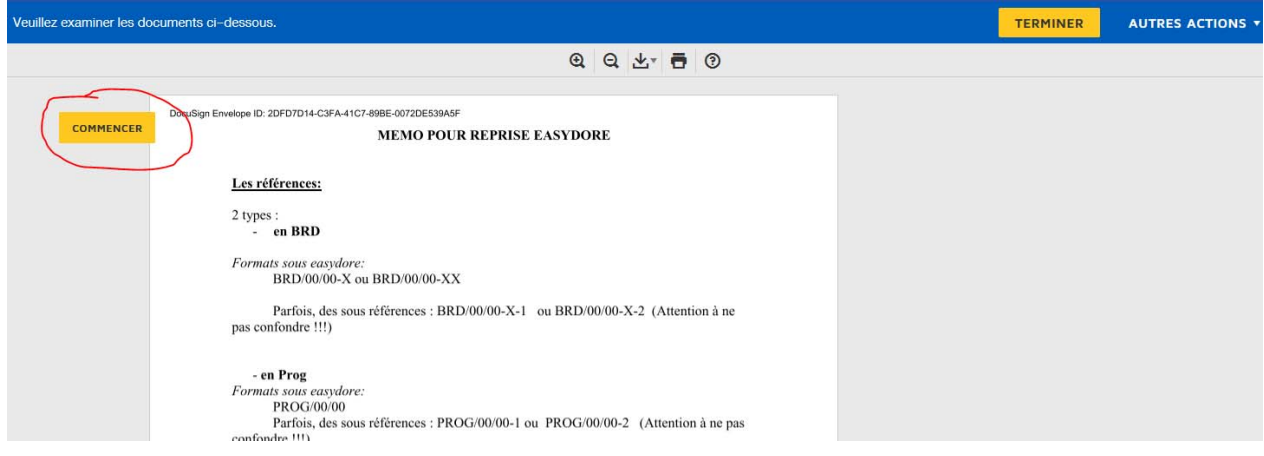

# **5. LA PAGE VA DIRECTEMENT AU 1ER ENCART DE SIGNATURE.**

#### **Exemple pour un visa/paraphe :**

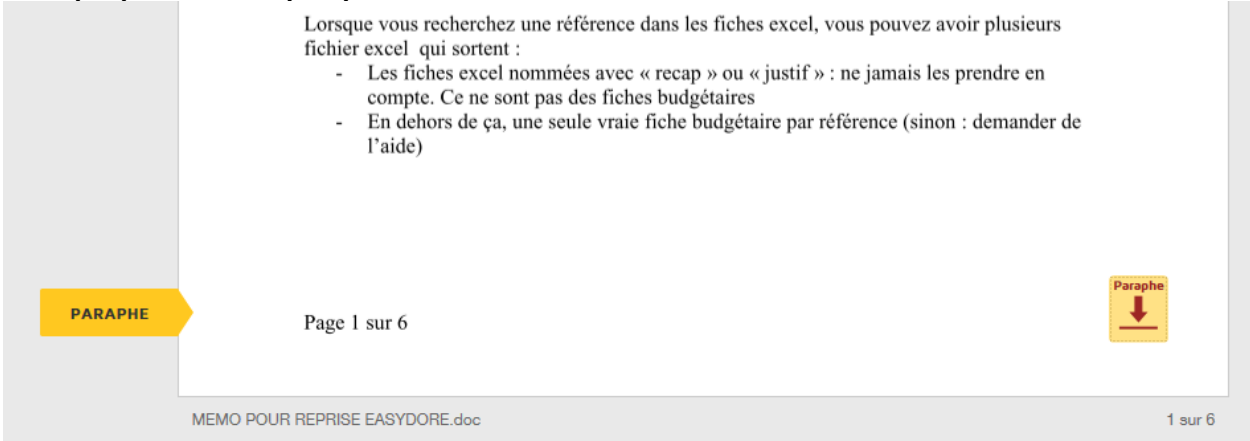

### **Exemple pour une signature :**

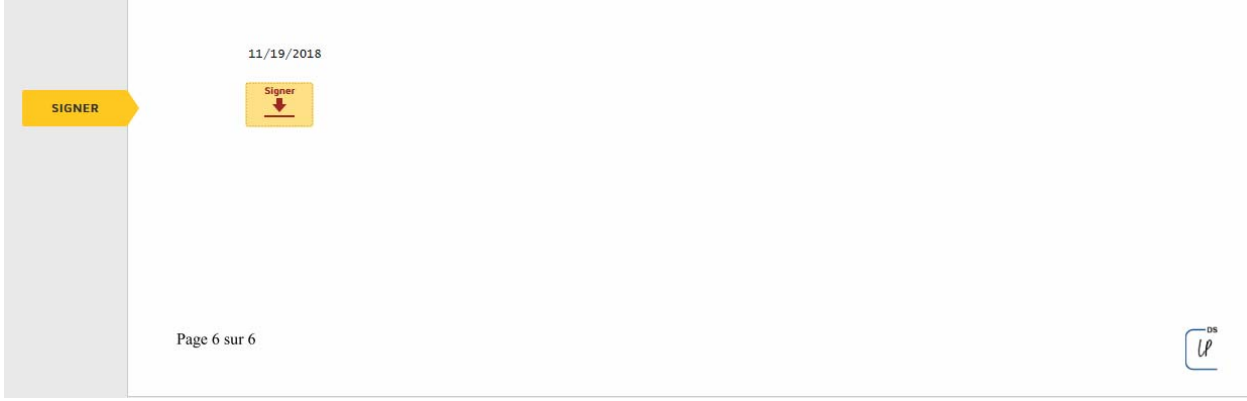

## **6. CLIQUER SUR « SIGNER » OU « PARAPHE »**

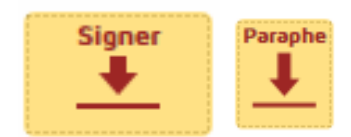

# **6.1 Si vous n'avez jamais signé avec Docusign, choisir son paraphe et cliquer sur « Choisir et parapher »:**

l.

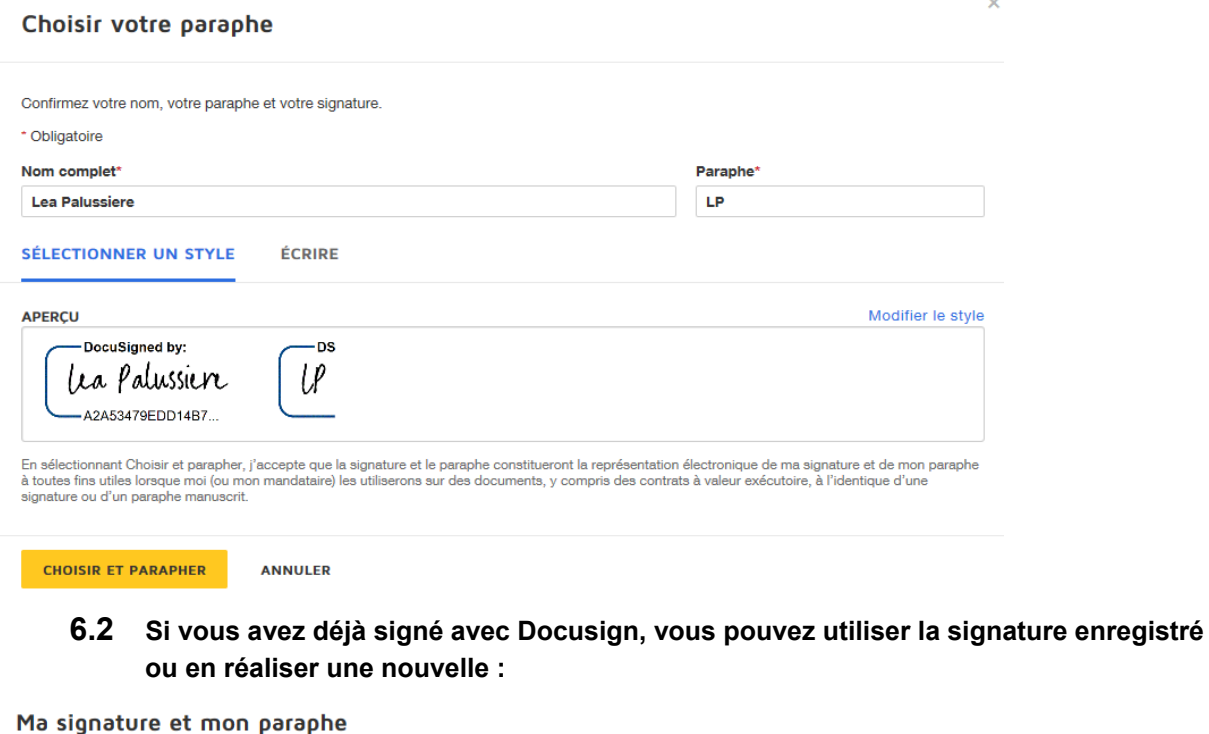

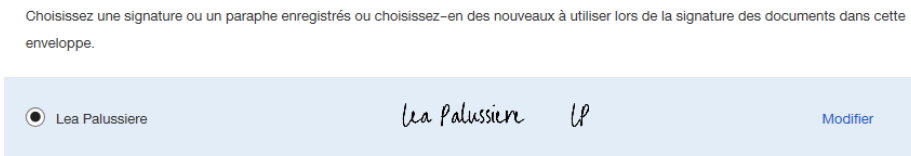

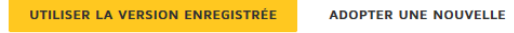

## **7. LE PARAPHE OU LA SIGNATURE EST VISIBLE :**

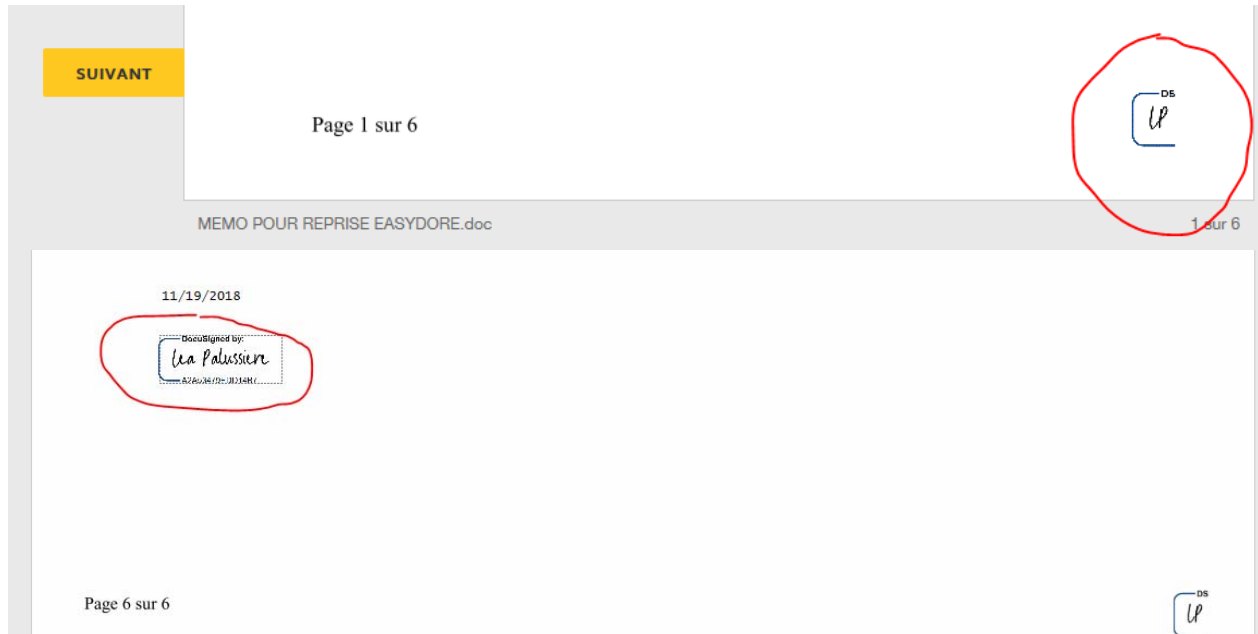

## **8. CLIQUER SUR SUIVANT SI PLUSIEUR SIGNATURES SONT DEMANDEES SUR LE DOCUMENT**

**9. CLIQUER SUR LE PARAPHE A NOUVEAU, ET AINSI JUSQU'A LA FIN DU DOCUMENT** 

### **10. CLIQUER SUR TERMINER EN BAS DU DOCUMENT**

**TERMINER** 

**Vous avez terminé de signer le document** 

## **11. UNE PAGE S'AFFICHE VOUS PERMETTANT DE TELECHARGER OU IMPRIMER LE DOCUMENT SIGNE PAR VOS SOINS**

**(Attention, ce document n'est pas encore signé par les autres parties)**